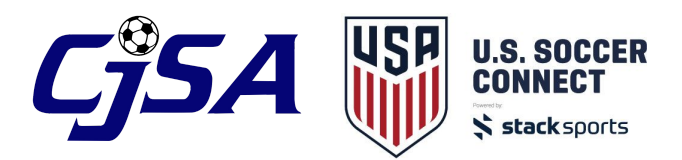

## **Register to Fall CT Cup**

After you request team activation and your team is approved, you can register to leagues and tournaments in US Soccer Connect. Follow these steps to register for the 2018 Fall CT Cup.

Select the team in your folder tree, then click the the "Register for a league or tournament" button

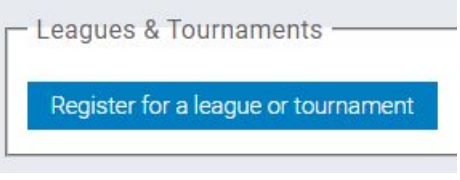

In the League & Tournament Directory, select the "2018 Fall CT Cup" event, then click "Register Now".

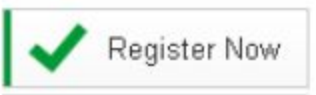

Follow through the steps to answer the Team Information.

Assign yourself as the Team Owner, choose an existing member to be the team owner or create new. If you choose an existing member, you can search for members by name or username (email address).

Select the specific gender and age category to register the team.

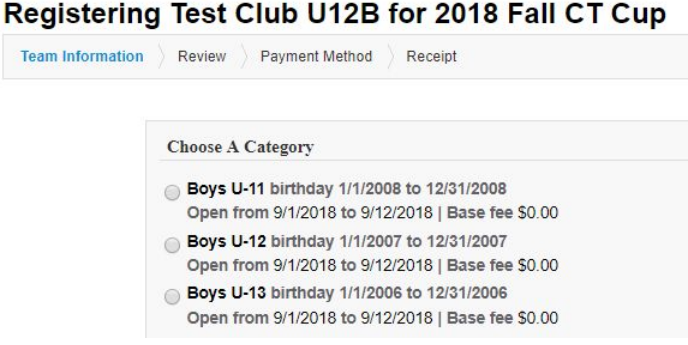

The saved team information will automatically populate to the registration form, then fill out any additional information as needed.

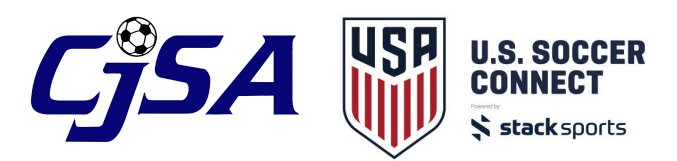

On the Roster page, you can review the players and coaches that automatically populate from that team roster. All players and coaches that are assigned to the team (through Assigned Participant/Coach) will automatically appear.

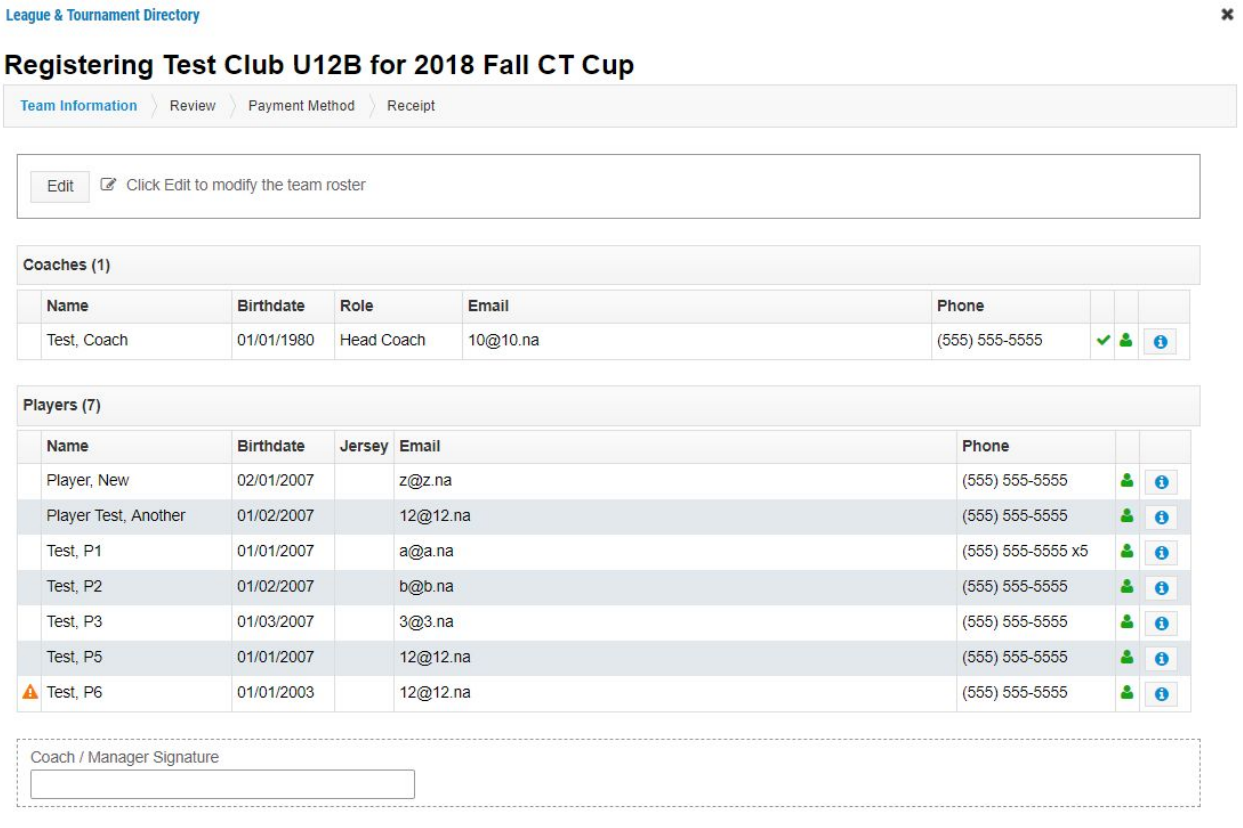

Back Next

Any roster warnings will show on this page. Note: underage players are flagged as a warning. You can edit the roster at this point during registration to remove any player not attending the event, or you can manage the roster after registration. Click Next to review the team registration, then click Next again to finalize. Note: there could be another next in here. The event will now show in the Leagues & Tournaments section for the team.

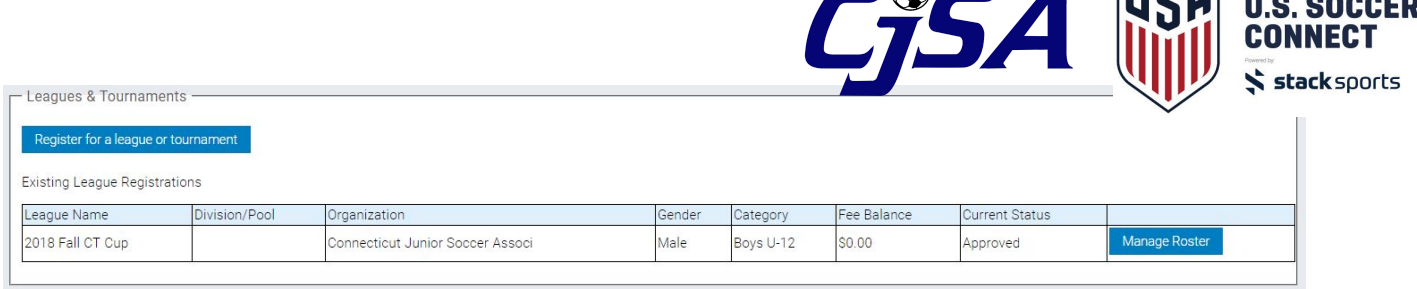

 $\overline{\mathbf{H}\mathbf{R}}$   $\mathbf{H}$   $\mathbf{H}$   $\mathbf{H}$   $\mathbf{H}$ 

Follow these steps for any additional teams you need to register to 2018 Fall CT Cup.

## **Manage Cup Roster**

Any players and coaches that were on the club roster at the time of registration will be on the roster for the 2018 Fall CT Cup. If you add any new players to your club roster, you can activate them for the Fall CT Cup roster before the roster freeze. To do this, select the "Manage Roster" button for the event. You can access the "Manage Roster" button by selecting the specific team in your folder tree and going to the Leagues & Tournaments section (as shown above) or you can select the Leagues tab in your system to view all teams registered to a league/tournament.

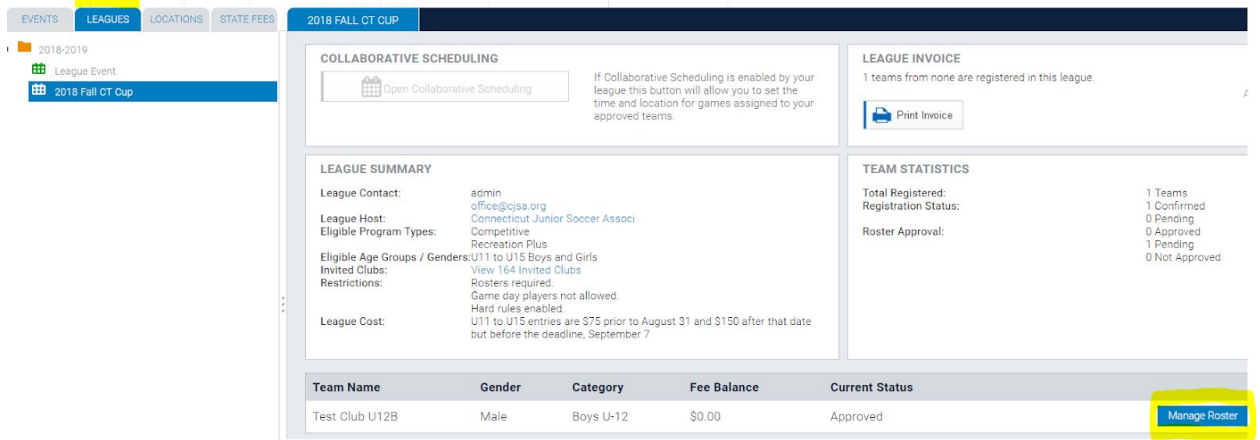

Any players greyed out on your roster were added after registration. You can select the plus sign to the far right to activate them for this specific tournament. Note: At this point all players have outside age group warnings.

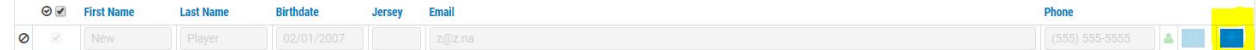

When a player is active on the cup roster, the button on the far right is a trash can and you can remove them from the roster if they will not be playing in the Fall CT Cup.

**\*Changes to the roster can only be made BEFORE the roster freeze date. Once the roster is frozen, you will not be able to edit anything on the Cup roster.**

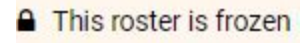

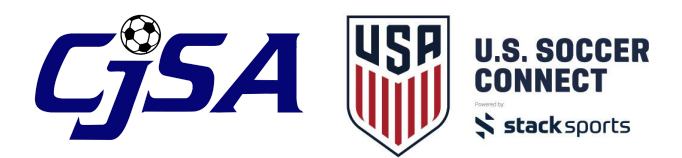

## **Print Cup Roster**

After your roster is finalized, you can print your roster by selecting the "Manage Roster" button, then click the "Print" button. This will print the specific roster - players and coaches - for Fall CT Cup.

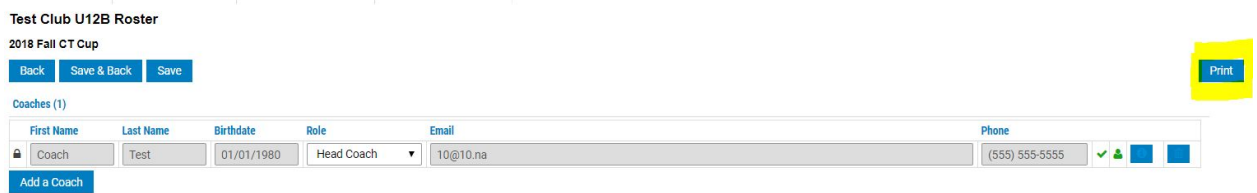

A PDF will generate of your roster and only those players and coaches that are active for this event will appear.

> **Test Club Team Roster Test Club U12B** 09/05/2018 Test Club U12B M U12 010 **Coaches** Coach Test ()<br>10@10.na RMA : 1712730<br>RMA : 1712730<br>Status : Cleared<br>Expires : 07/19/2021 **Players**

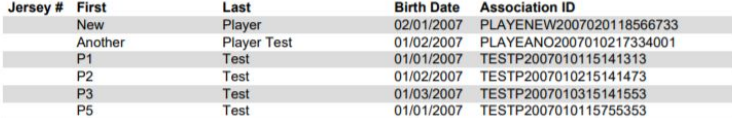